## **情報検索端末の利用方法**

**1.端末の電源を投入します。**

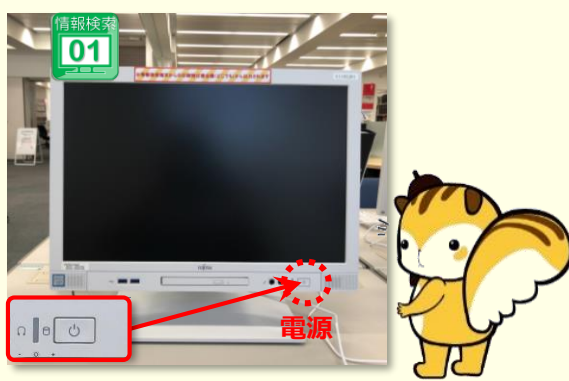

**2.起動後、下表「■DB案内」を参考に、 「基本のデータベース」または 「その他のデータベース」選択します。**

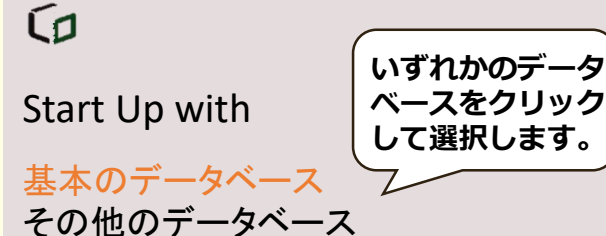

## ■**DB案内**

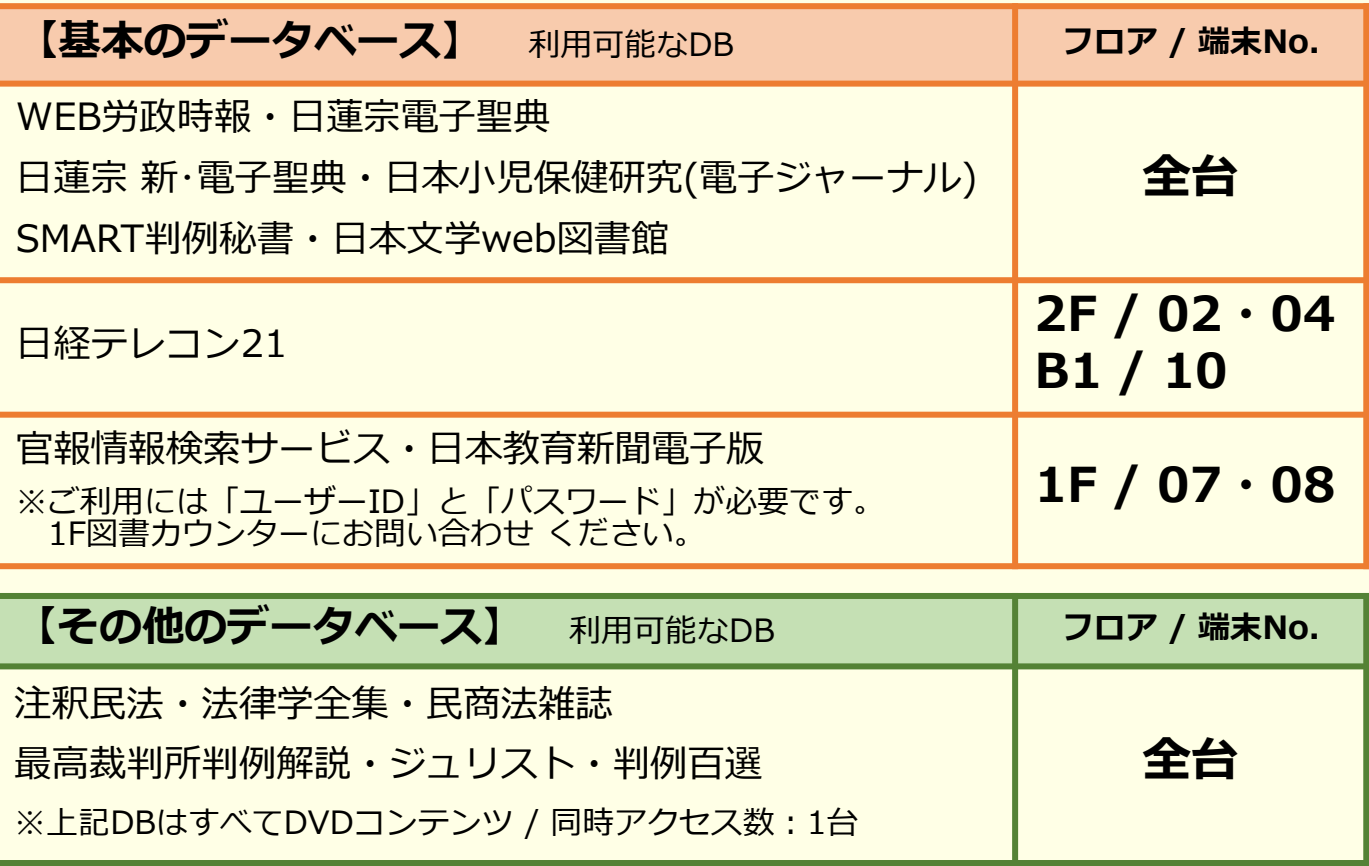

**3.画面に「立正大学」と表示されたら、[Enter]キーを押下し、オープン端末 としてログインします。**

※ユーザー名(学籍番号)とパスワードを入力。

**4.デスクトップの「8\_図書館データベース」を開き、 ウインドウ内の一覧から目的のデータベースを 選択します。**

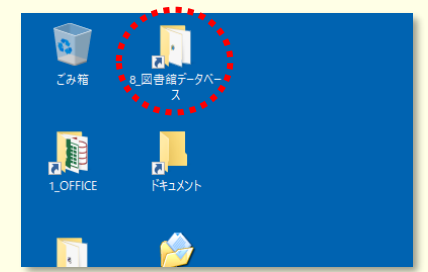

**※ご利用後は、端末をシャットダウンし終了してください。**

## **ご不明な点は最寄りのカウンターにお尋ねください。**